## 马帮 ERP 对接华翰物流教程

1、登录华翰物流客户端 <http://hhddb.com/>, 在【平台订单】模块下的【平台账号管理】

点击【添加 mabang 账号】

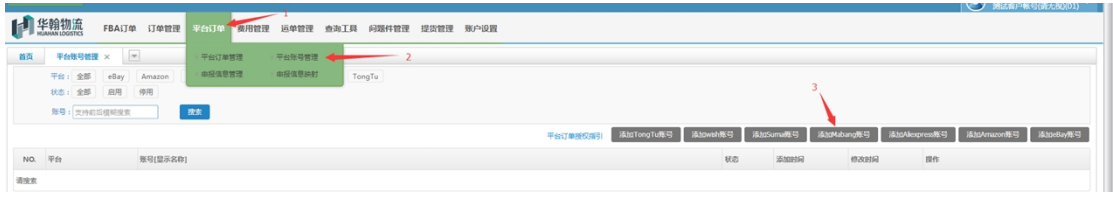

2、填写获取授权信息,点击"生成 token"获取密钥。

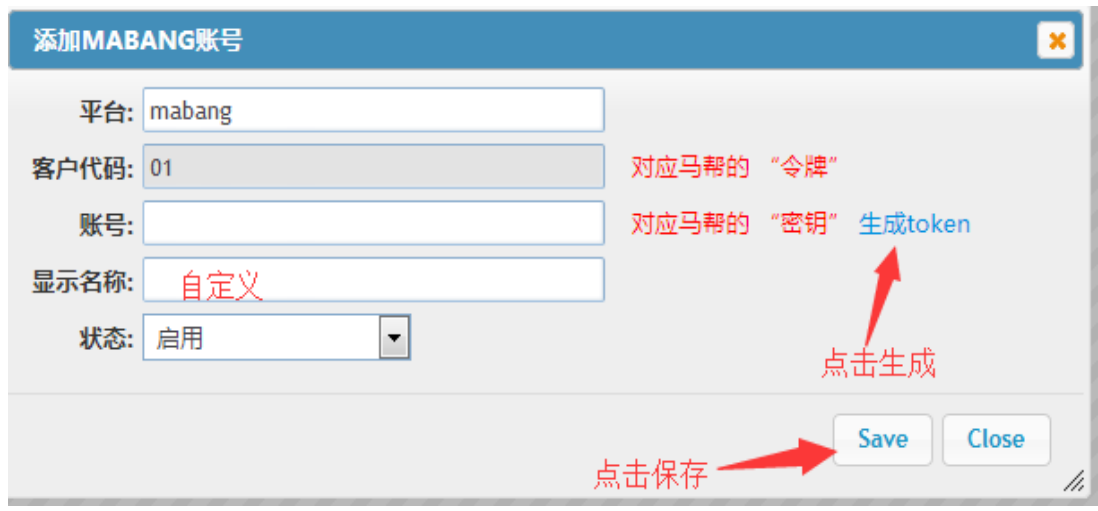

3、登录马帮 ERP 点击"物流",搜索"华翰物流"、点击"启用授权"。

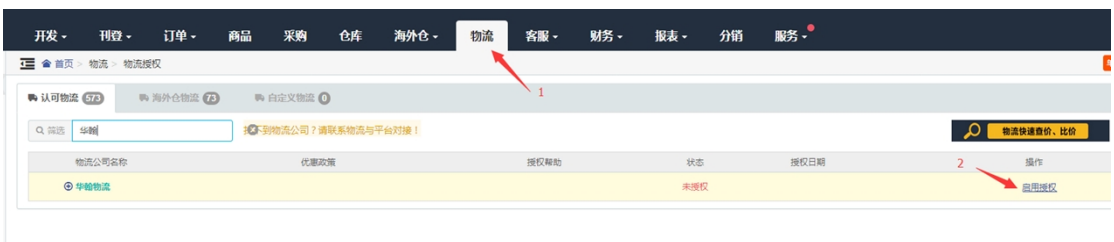

4、填写授权信息,只需填写令牌和密钥,token 和 key 可不填

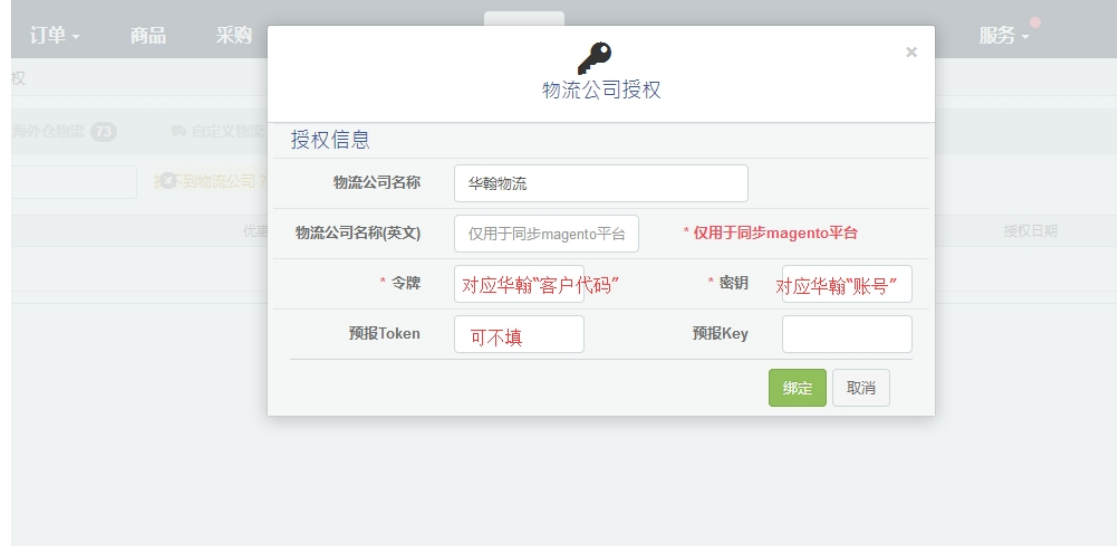

4、找到需要发货的渠道,启用渠道。

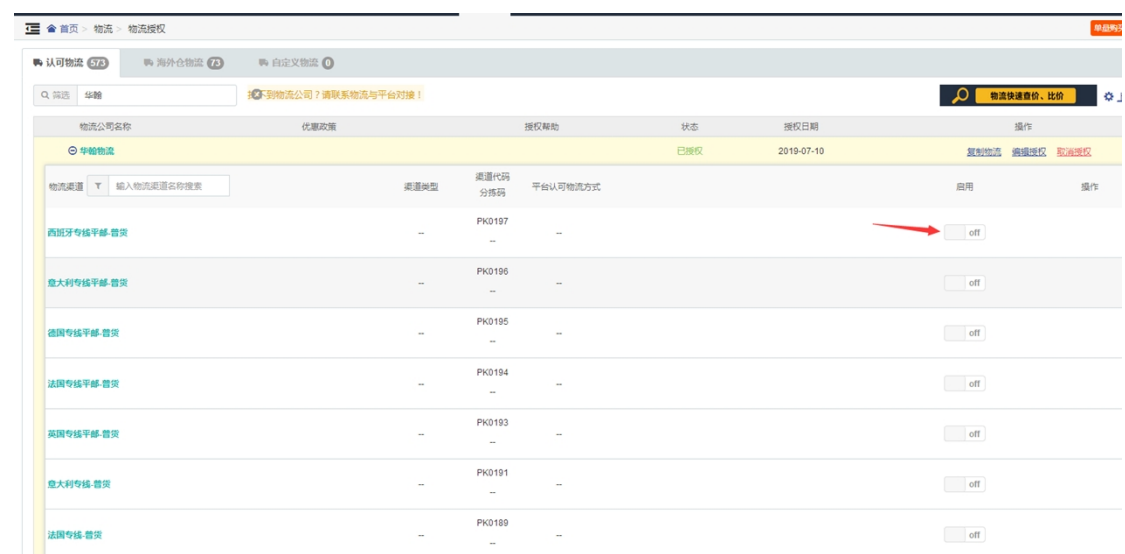

## 、编辑信息,选择官方标签、尺寸 10\*10,回邮地址、揽收地址可填写自己的地址

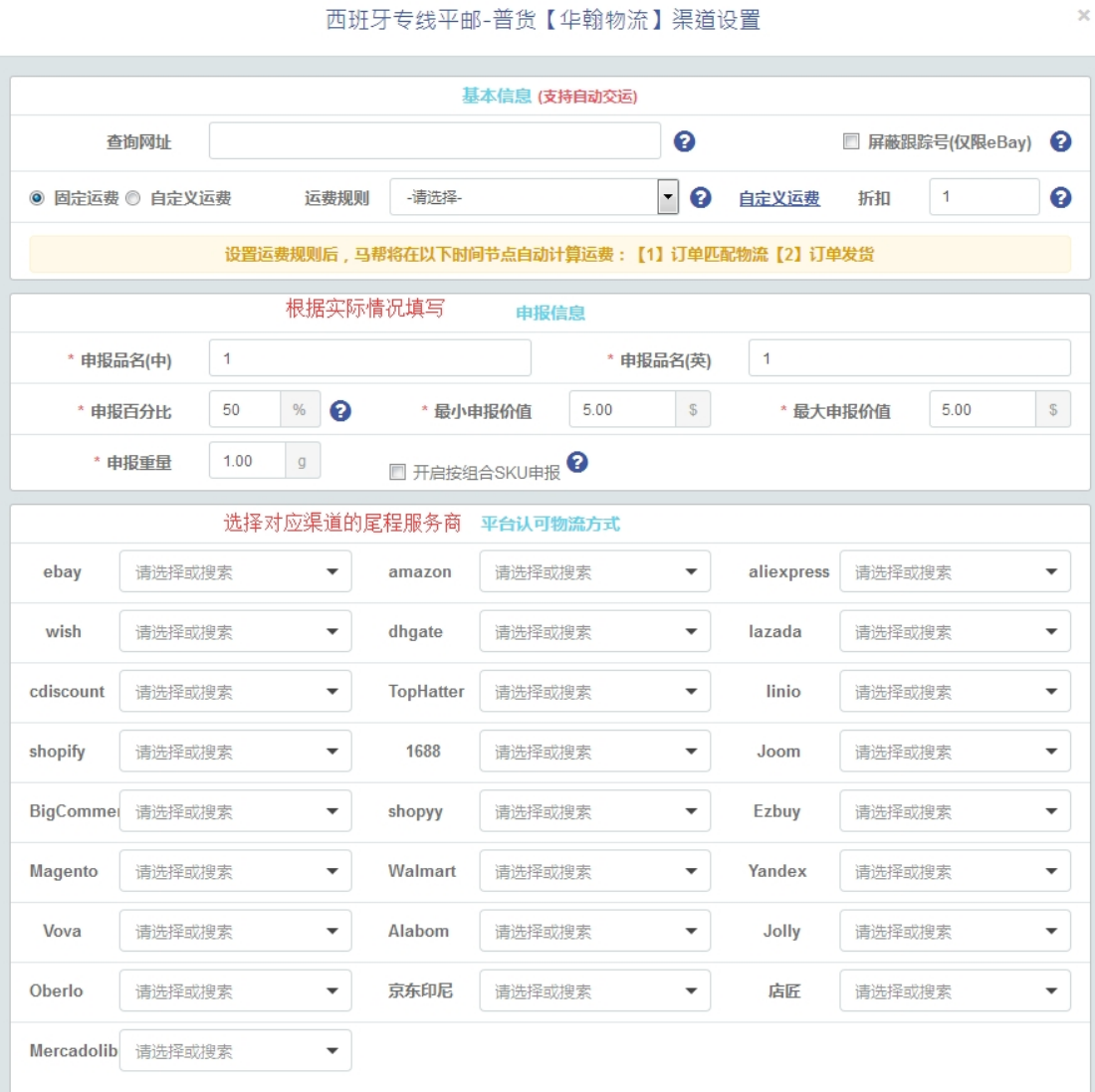

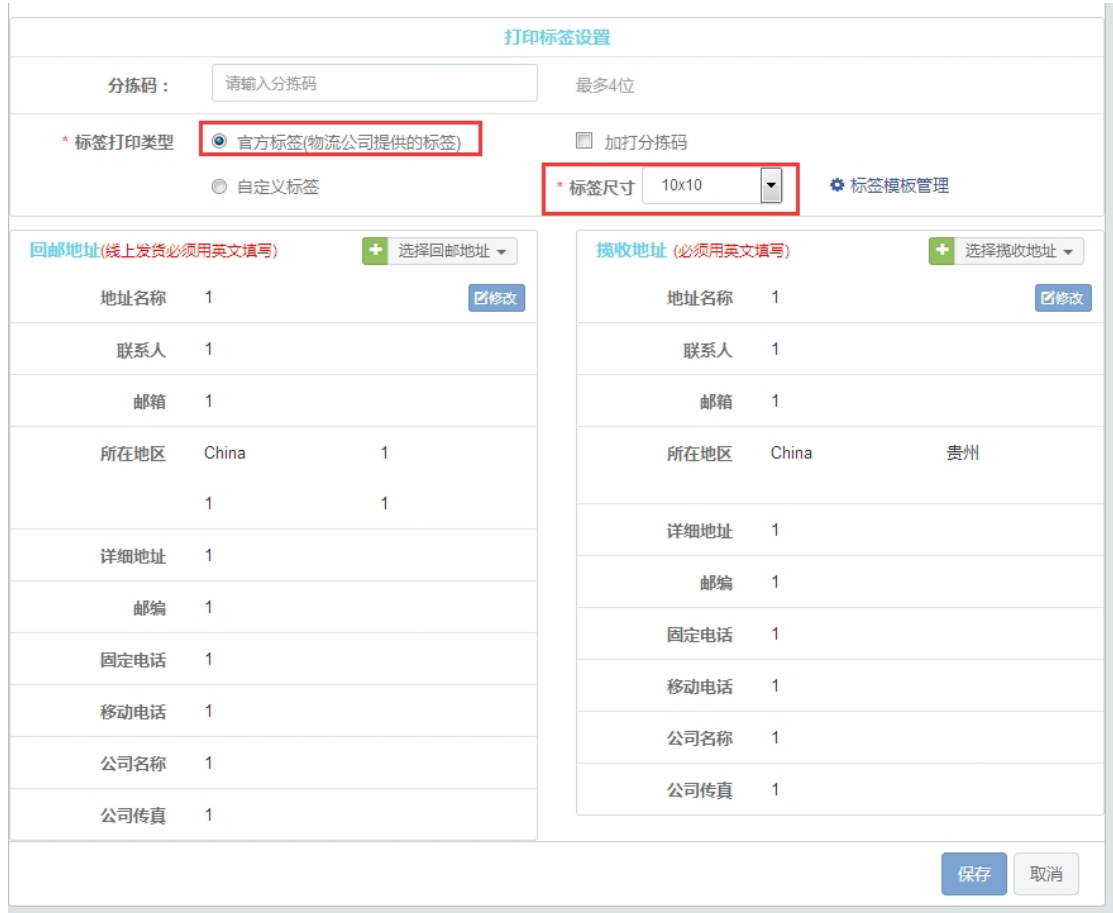

6、这里对接完成就可以提交预报发货给我们了。

 $\mathbb{R}^n$  "SERP " 链接地址:https://hh-exp.com/mberpscxsybsj.html